# Elektroonset asutamist ettevõtjaportaalis saab kasutada siis, kui kõigil asutajatel ja kõigil juhatuse liikmetel on võimalus asutamiskannet digitaalallkirjastada.

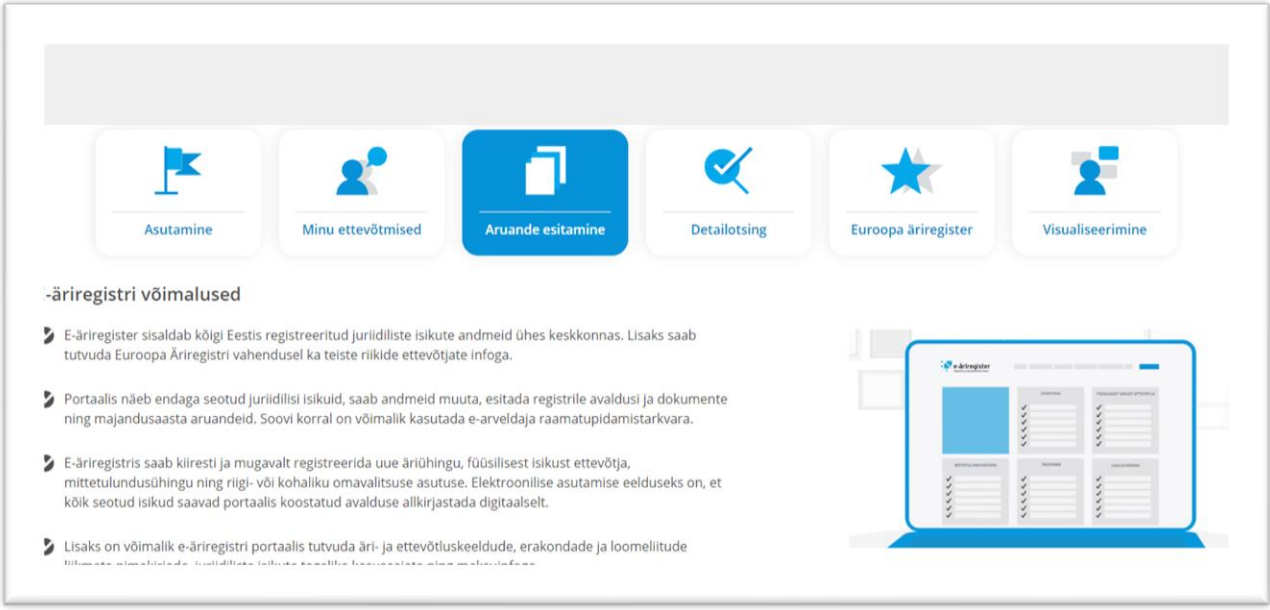

Avalduse ladusaks esitamiseks vaata üle, kas asutamisleping ja põhikiri on kõigi asjaosaliste poolt digitaalselt allkirjastatult olemas, ID-kaart käepärast ja PIN koodid teada.

Kui asutamisleping ja põhikiri vajavad veel allkirjastamist, siis juhised leiad **[ID](http://www.id.ee/?id=34091)[kaardiga](https://www.id.ee/artikkel/soovid-arvutis-digiallkirja-anda/) [allkirjastamise juhendist.](http://www.id.ee/?id=34091)** Soovitus laadida dokumendid ühte ümbrikusse.

Keegi/üks asutajatest siseneb ettevõtjaportaali kasutades selleks ID-kaarti, mobiili-ID'd, Smart-ID'd või Äriregistri kasutajakontot.

<https://ariregister.rik.ee/est>

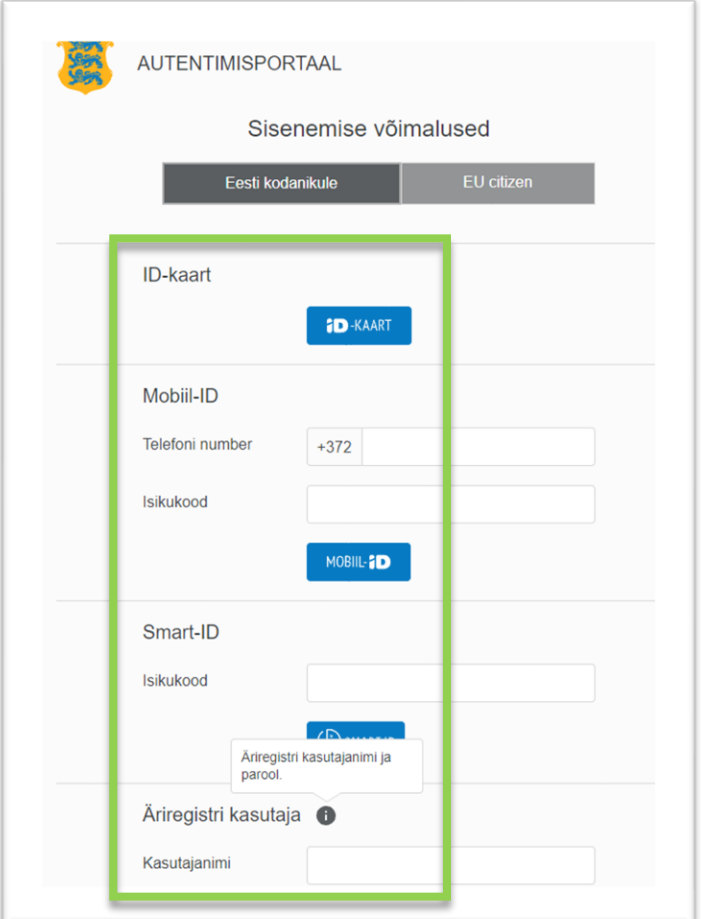

## Avanenud leheküljel vali **Asutamine**

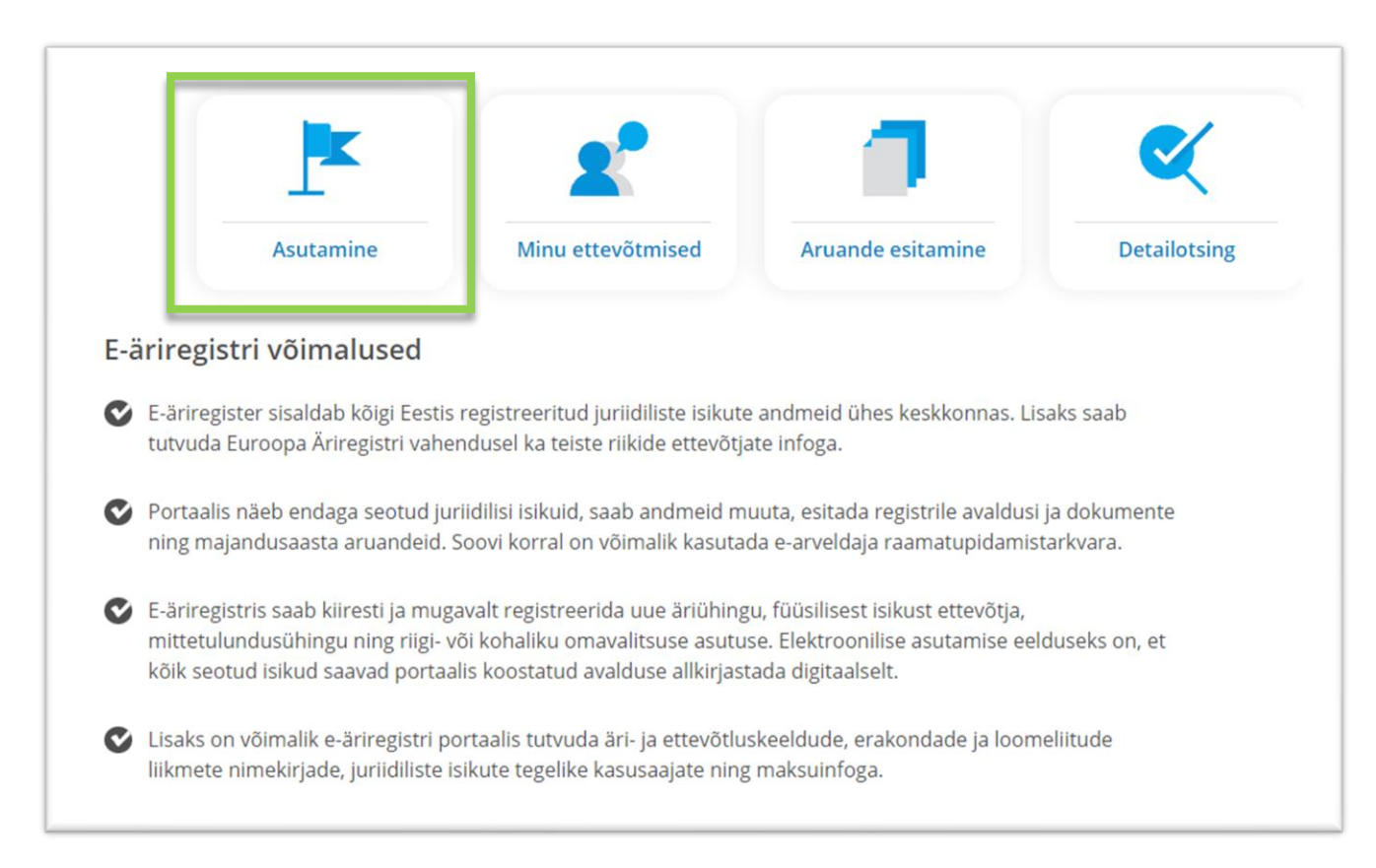

## Vali **asutatava juriidilise isiku tüüp** alt loodava ettevõtja tüübiks **Mittetulundusühing** ja vajuta **Alusta asutamist**

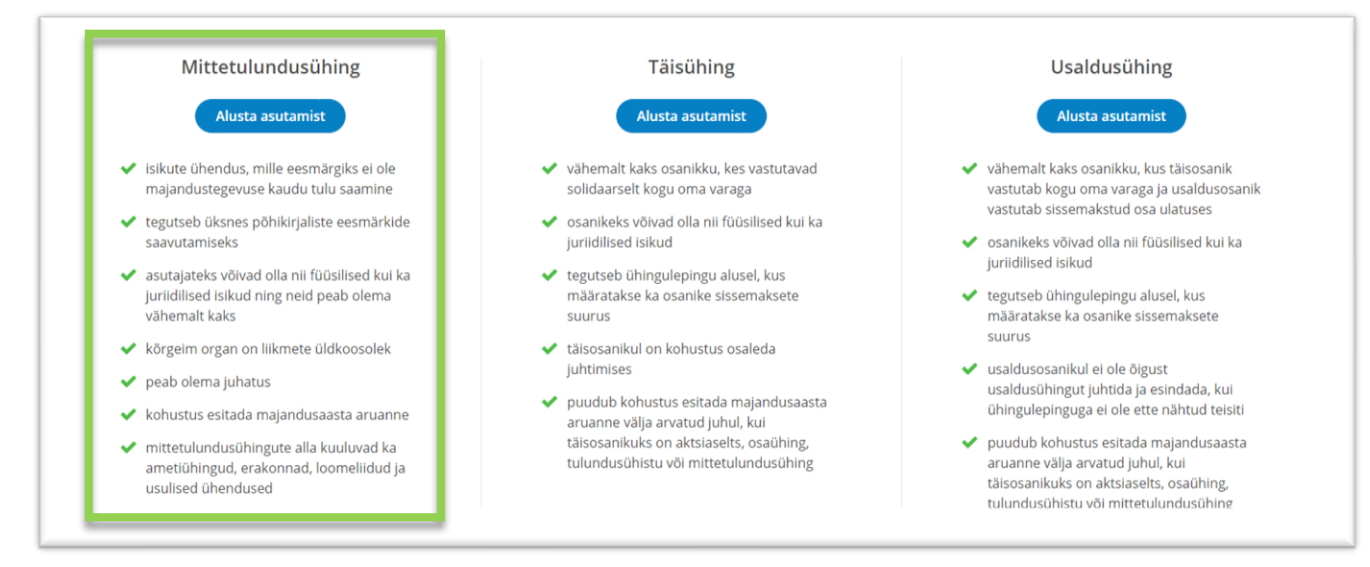

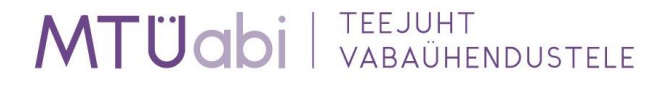

Avaneb leht kus on kogu asutamise teekond etappidena välja toodud vasakpoolses tulbas.

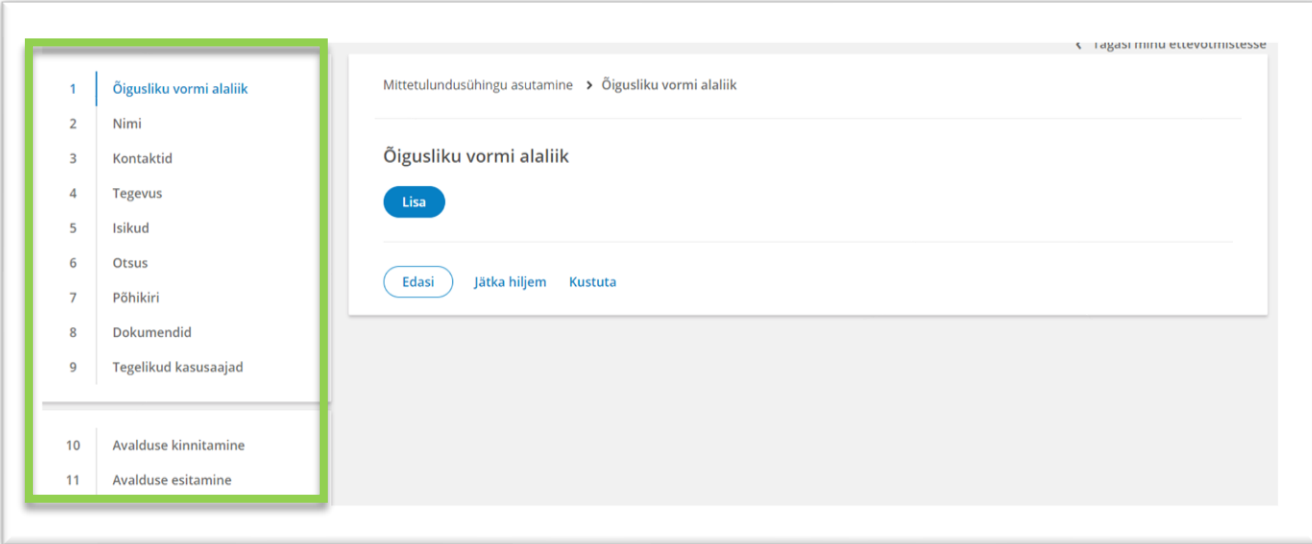

**Lisa** sobiv **õigusliku vormi alaliik** vastavalt loodavale organisatsioonile ja **salvesta** valik.

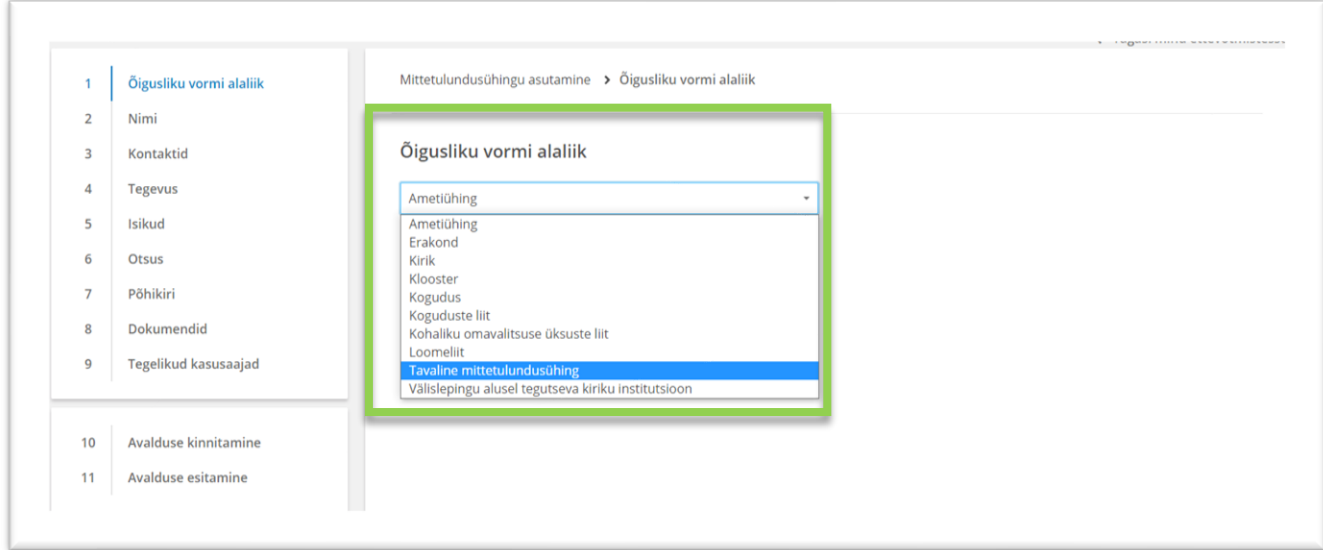

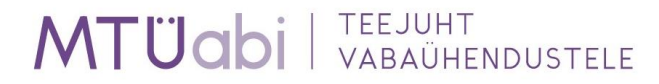

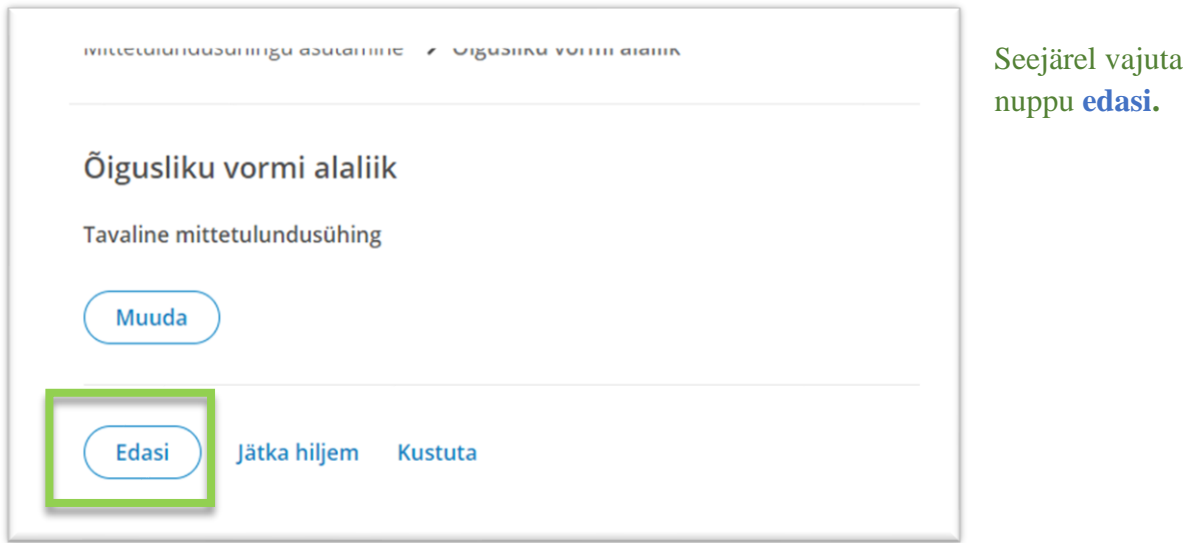

**Jätka ühingu nime sisestamisega** – klõpsa lahtril "Nimi" ja sisesta soovitud organisatsiooninimi.

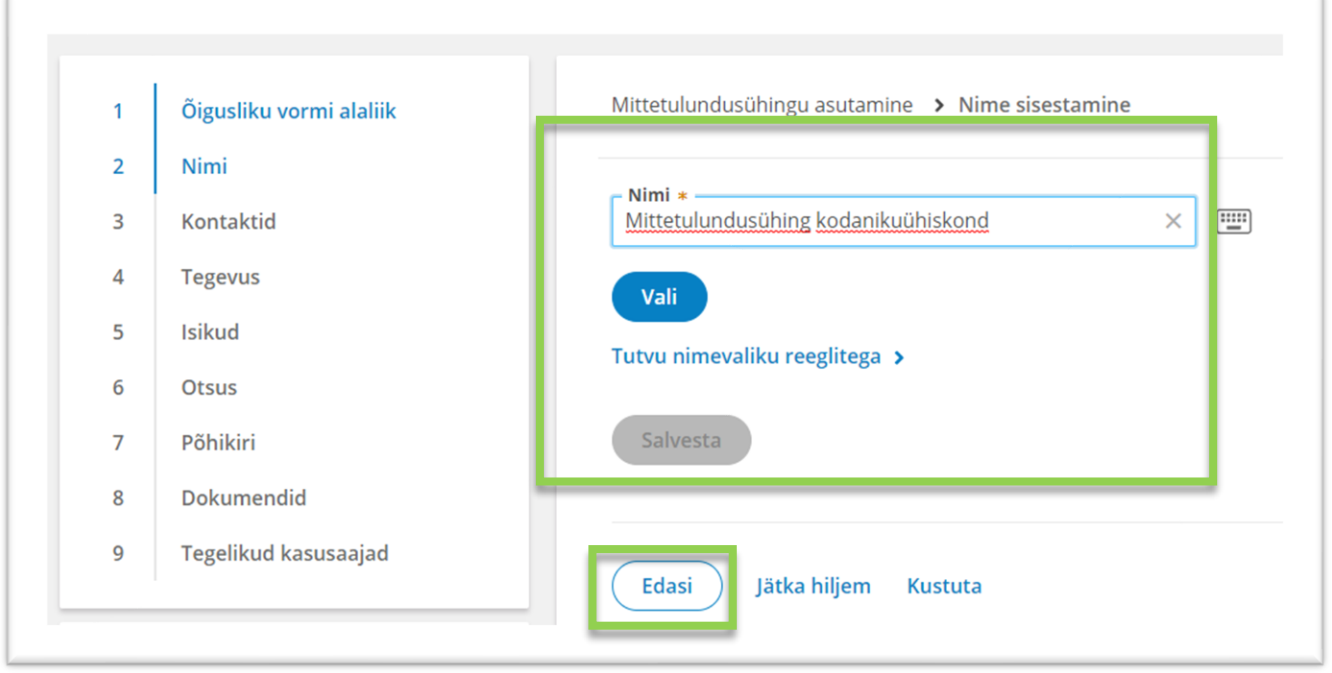

Seejärel klikka nupul **Vali** ning **Salvesta** sobiv nimekuju ning viimaks vajuta nuppu **Edasi***.*

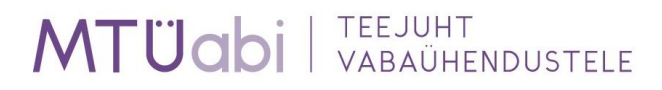

**Jätka ühingu** *aadressi* **ja** *elektronposti aadressi* **sisestamisega.** 

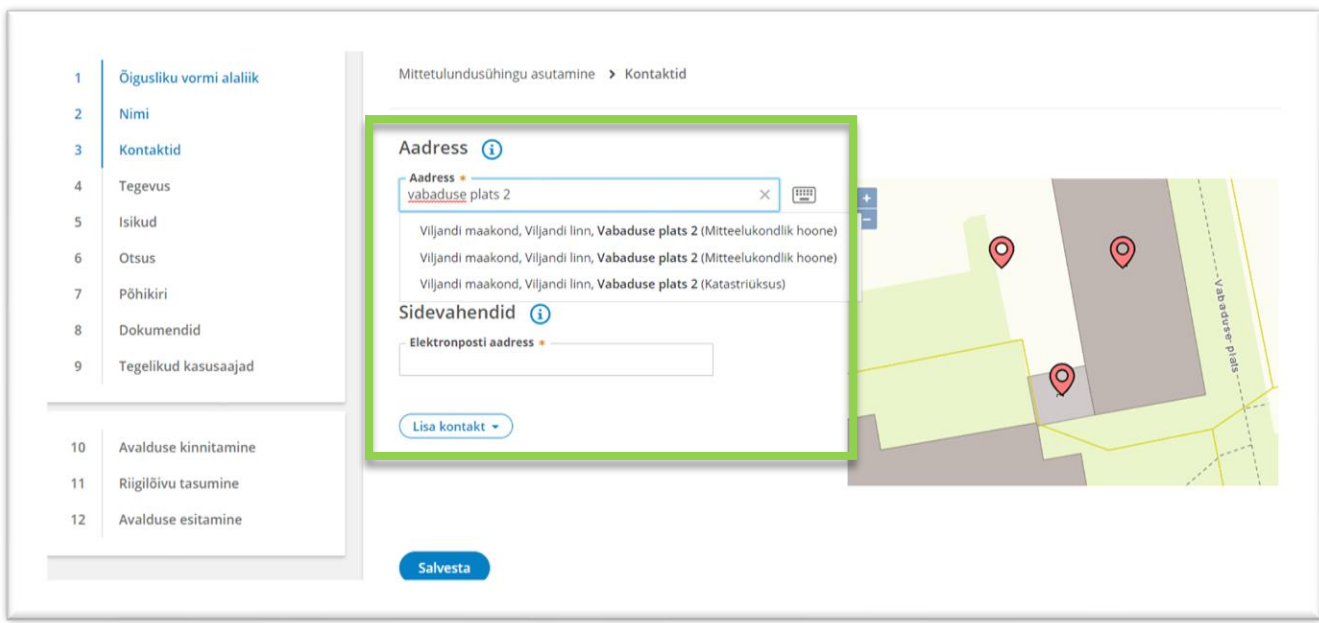

Soovi korral võid lisada täiendavaid kontakte klikates nupul **Lisa kontakt**

Seejärel kliki nupul **Salvesta** ja **Edasi**

## **Jätka sisestatud kontaktide kontrollimisega**

Sisestatud E-postile saabub kinnituskiri, milles on link, mis tuleb avada E-posti kinnitamiseks. Kui kinnitamine on sooritatud ilmub seotud elektronposti aadressi alla "Kinnitatud".

MTÜabi VABAÜHENDUSTELE

Juhul kui sa ei saanud kinnituskirja, saab seda kirja uuesti saata, vajutades nuppu **Saada kinnituskiri uuesti.**

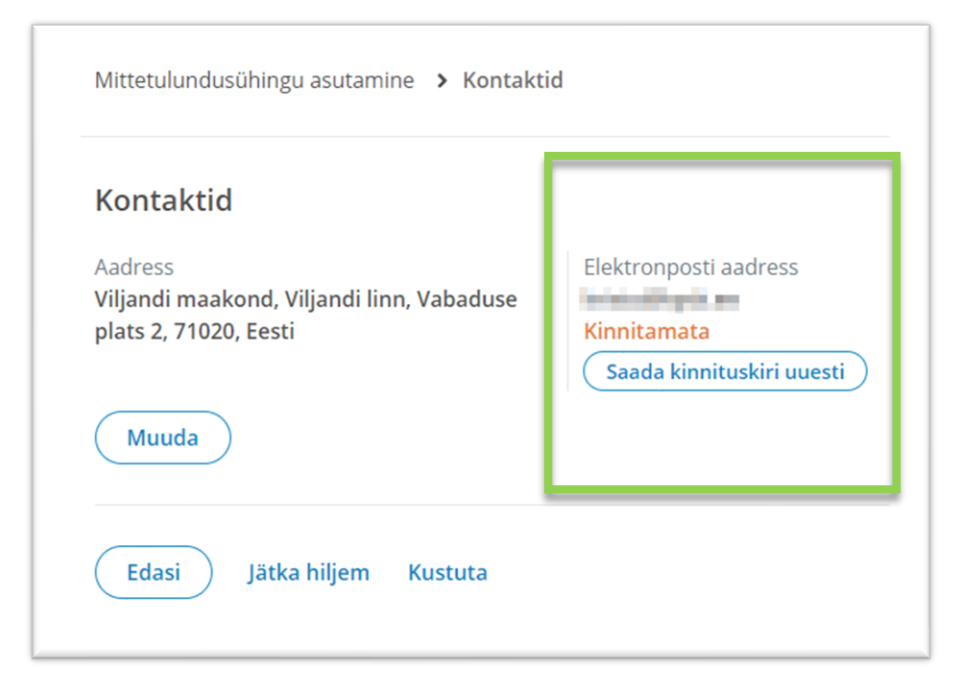

Kui sisestatud andmed on korrektsed kliki nupul **edasi**.

### **Jätka kavandatava põhitegevusala sisestamisega.**

Selleks vajutage nupule **Lisa**. Järgmises vaates saate otsida soovitud tegevusala nime/koodi järgi või valida tegevusala EMTAK klassifikaatorist kõigi tegevusalade hulgast. Valimiseks vajutage tegevusala nimele ning järgnevalt **Vali** nupule.

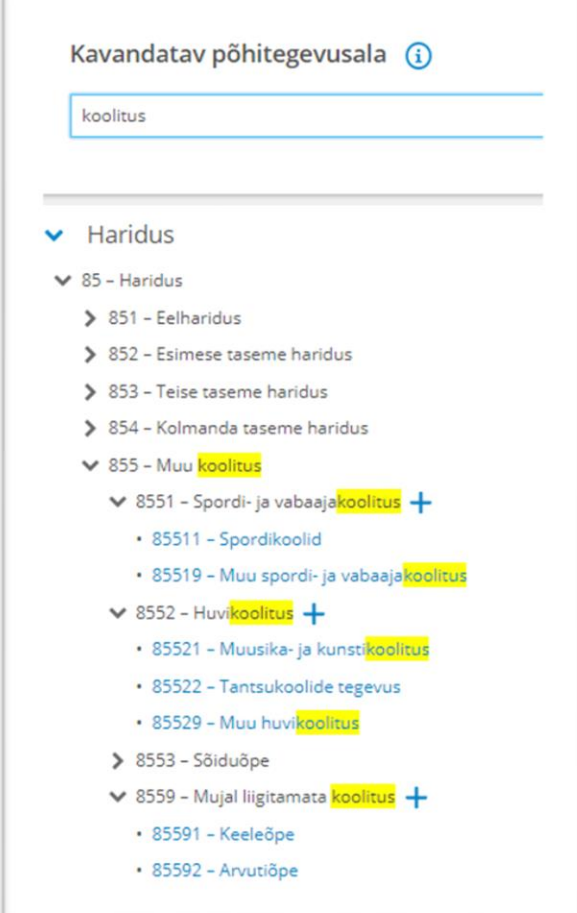

Kinnita sobiv põhitegevusala klikates nupul **Vali**

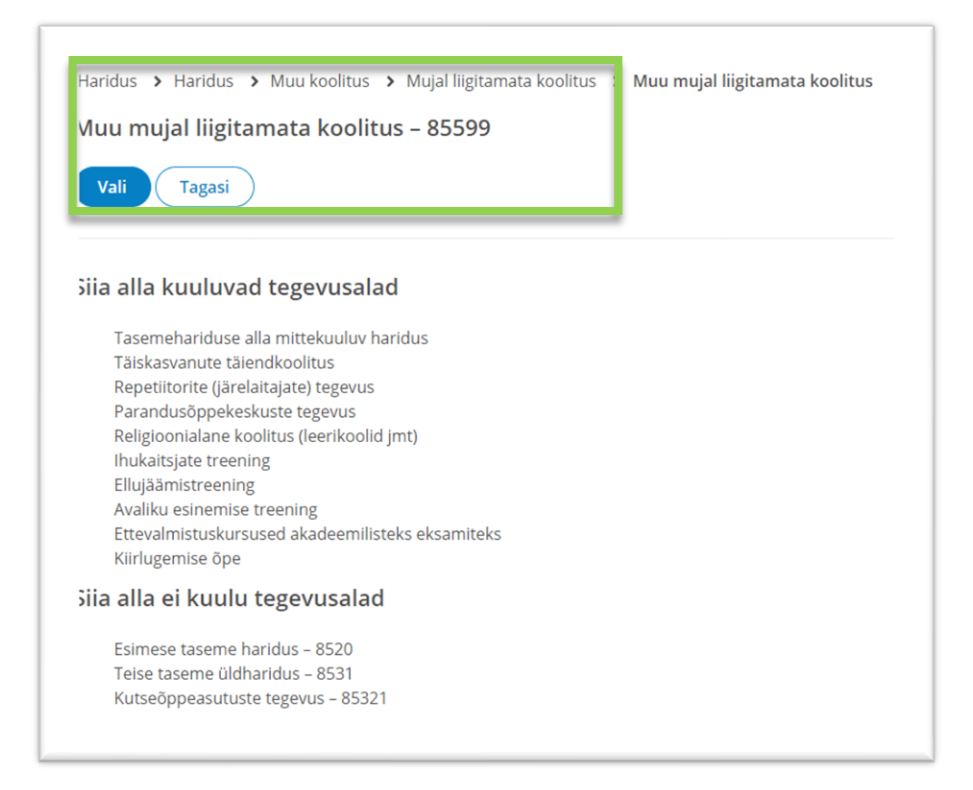

### **Jätkake majandusaasta perioodi sisestamisega.**

Majandusaasta perioodiks on vaikimisi määratud kalendriaasta, mis on kõige tavapärasem periood. Kuid kui mittetulundusühing planeerib tegutsemist teistsuguse majandusaasta perioodiga, on seda võimalik muuta.

Kui sobiv majandusaasta periood on valitud kliki nupul "edasi"

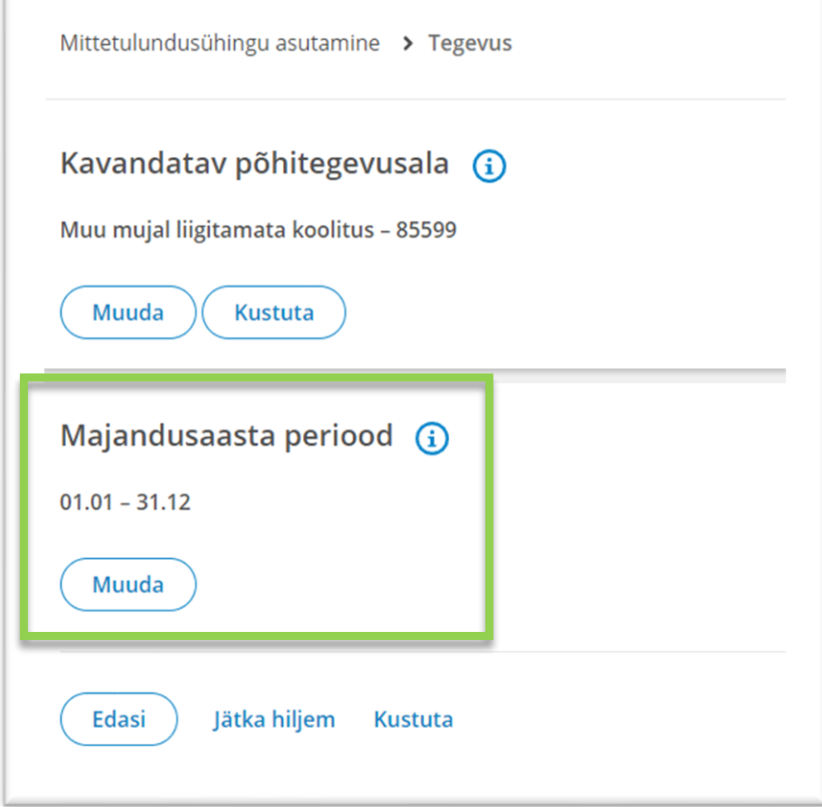

# **Jätkake juhatuse liikme sisestamisega.**

Juhatuse liikme sisestamiseks sisestage tema Eesti isikukood vastavasse lahtrisse (välisriigi isiku puhul isikukoodi riik ja kõik nõutud väljad) soovi korral lisage volituste kehtivuse tähtaeg ning salvestage.

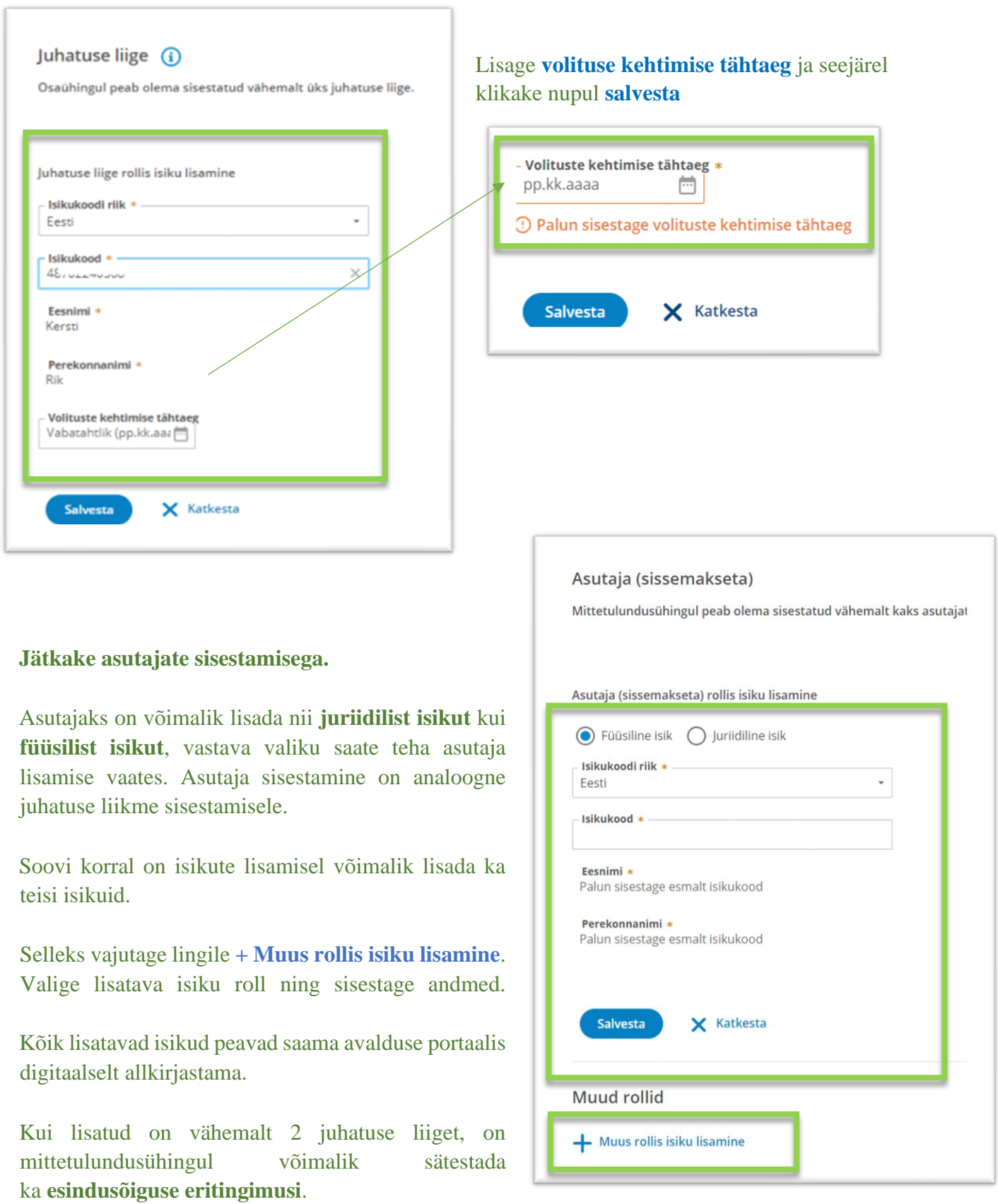

# MTÜabi | TEEJUHT

Vaikimisi on määratud, et kõik juhatuse liikmed saavad mittetulundusühingul esindada ühiselt seega ei ole muudatuste tegemine kohustuslik.

Kui mittetulundusühing soovib esindusõiguste erisusi määrata, tuleb esmalt kõik juhatuse liikmed sisestada ning siis vajutada nupule **Lisa esindusõiguse erisus**.

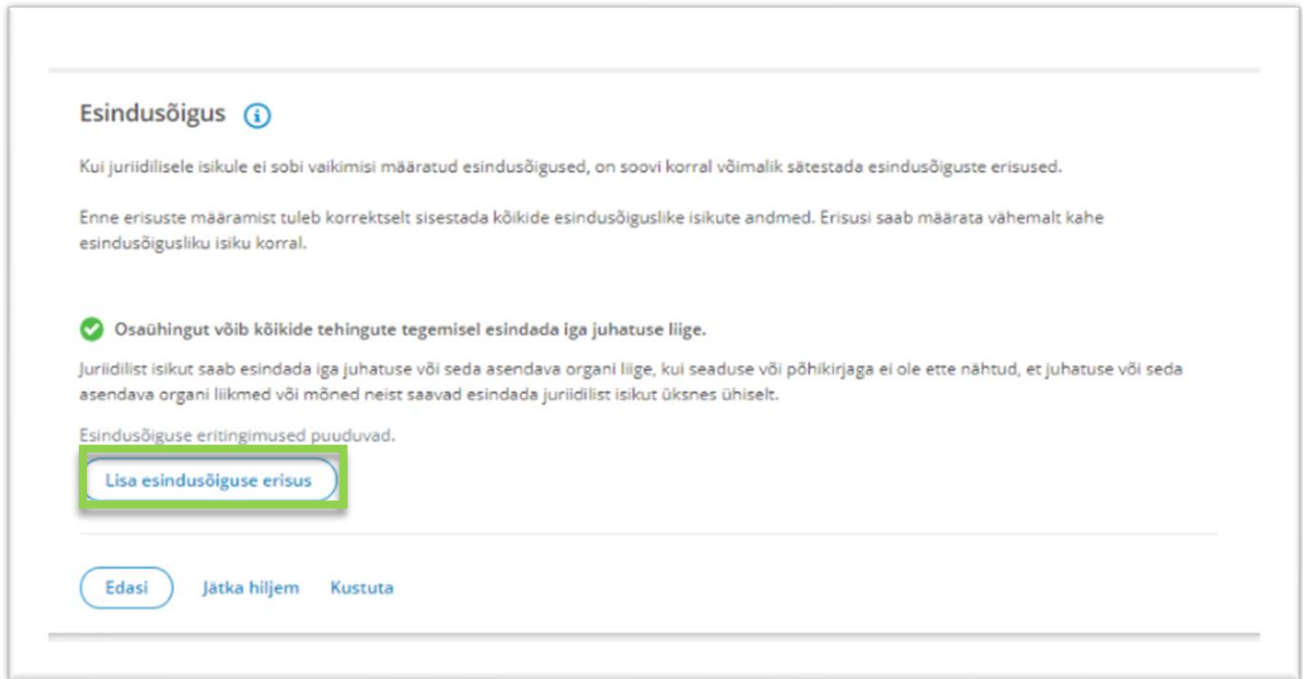

Kui esindusõiguse valikud tehtud. Klikake nupul **Edasi**.

### **Jätka tegutsemise tähtaja määramisega.**

Põhikirjaga võib ette näha, et mittetulundusühing on tähtajaline. Kui põhikirjaga ei ole mittetulundusühingu tähtaega ette nähtud, loetakse, et see on asutatud määramata tähtajaks. **Tähtaja saabumisel tuleb esitada registripidajale avaldus mittetulundusühingu lõpetamiseks.**

MTÜabi VABAÜHENDUSTELE

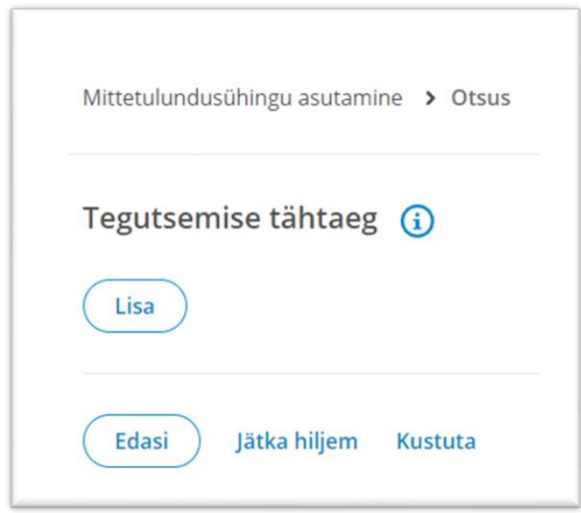

Kui loodav ühendus ei ole tähtajaline, klõpsake nupul **Edasi.**

## **Jätka kandeavalduse koostamist põhikirja lisamisega failina.**

 $\Gamma$ 

 $\overline{\mathcal{L}}$ 

Sisesta põhikirja kinnitamise kuupäev. See peab olema sama, mis on ka põhikirjas kirjas.

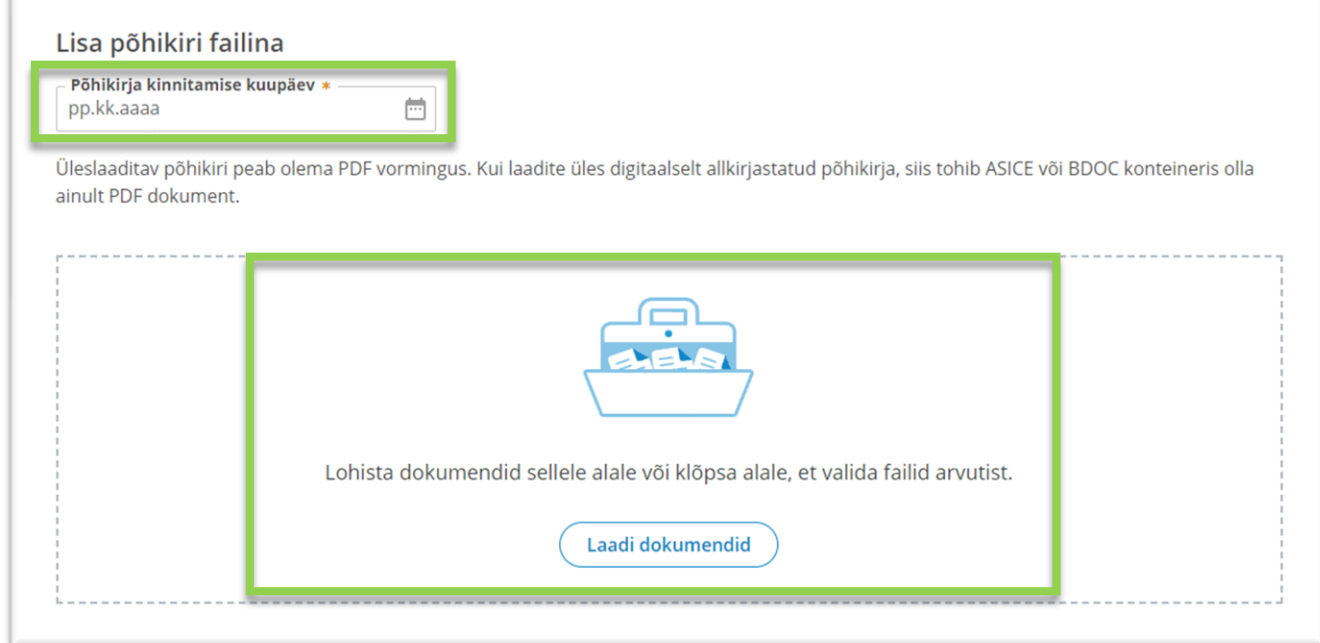

Otsi arvutist üles PDF-vormingus põhikiri. Selleks vajuta nupule **Laadi dokumendid** ning vali sobiv fail.

Avanenud leheküljel saad failil (1) klikkides vaadata, kas lisasid õige faili. Vajadusel vale faili kustutada (2).

Kui kõik on korrektne **Salvesta** muudatused.

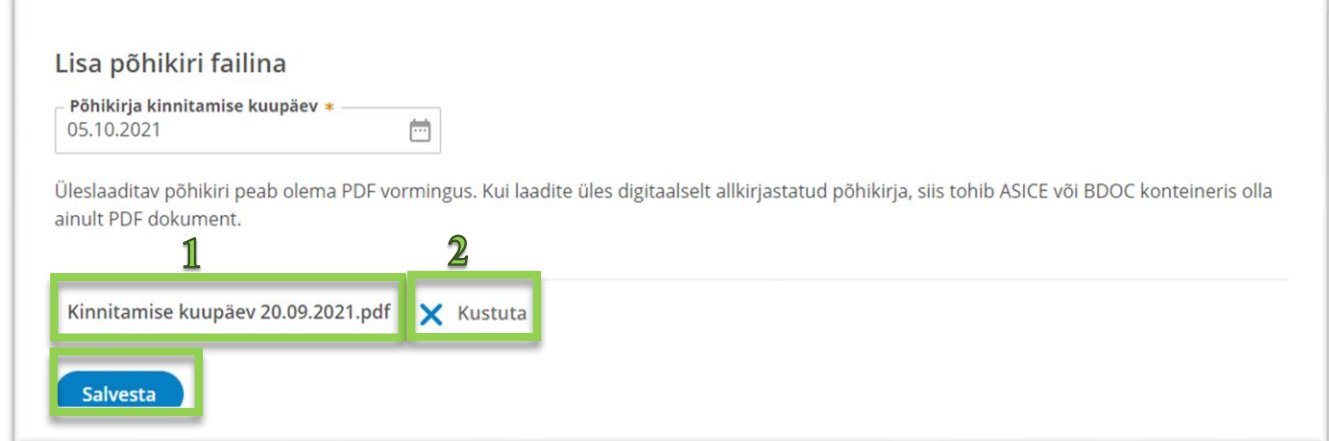

MTÜabi VABAÜHENDUSTELE

Sisesta asutamise aeg, mis peab klappima ühingu asutamislepingus kirjutatuga.

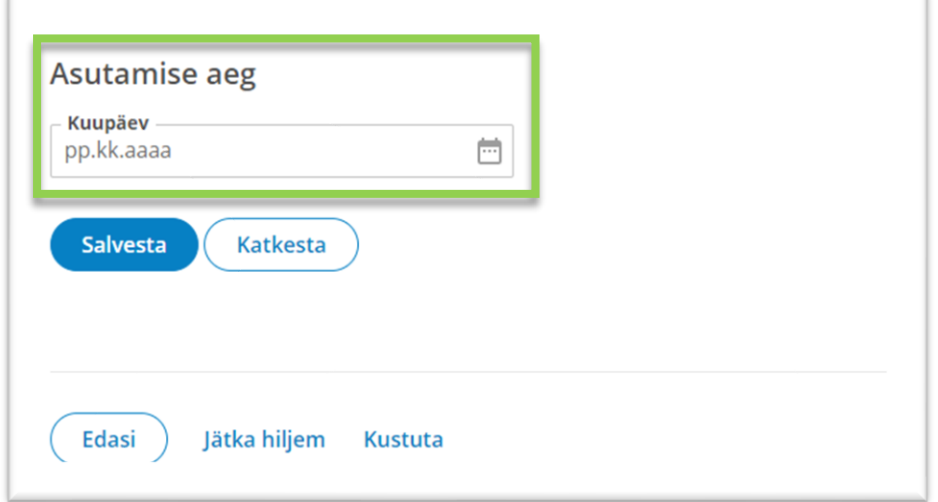

Asutamise aja saad sisestada trükkides või kalendri nuppu kasutades. **Salvesta** muudatus. Tähtajaliselt asutatud ühingu puhul sisesta analoogselt tegutsemise tähtaeg.

Vajuta nuppu **Edasi**, et minna järgmise osa juurde.

### **Jätka kandeavalduse koostamist dokumentide lisamisega.**

Otsi arvutist üles **asutamisleping**. Selleks vajuta nupule **Laadi dokumendid** ning vali sobiv fail. Asutamisleping nagu ka kõik muud vajalikud lisadokumendid, tuleb registrile esitada asjaomaste isikute poolt digitaalallkirjastatuna kas lisatava dokumendi failis või avalduse allkirjastamise etapis. Vajadusel saad tutvuda **dokumentide näidismallidega**.

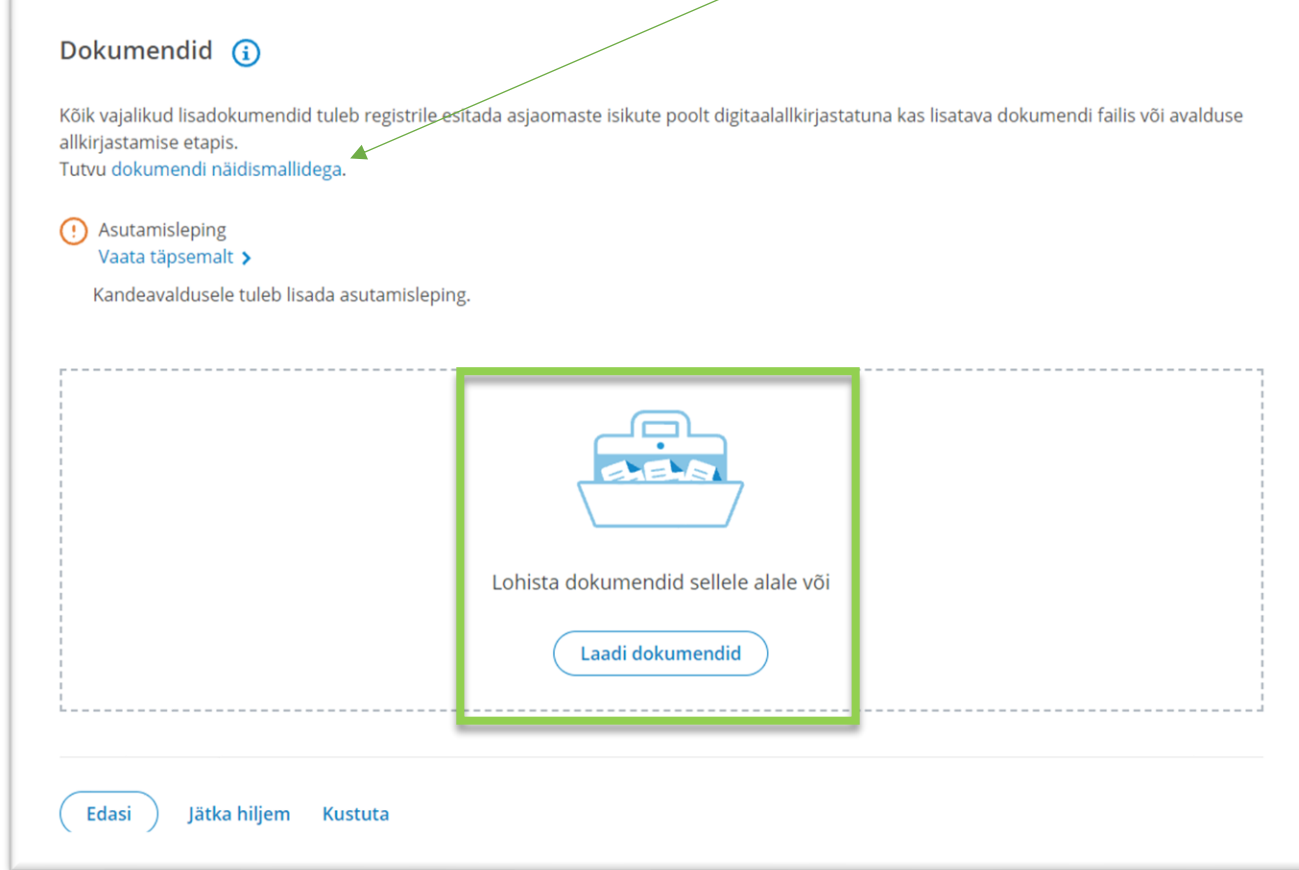

### Kui asutamisleping on üles laetud, **Salvesta** muudatused.

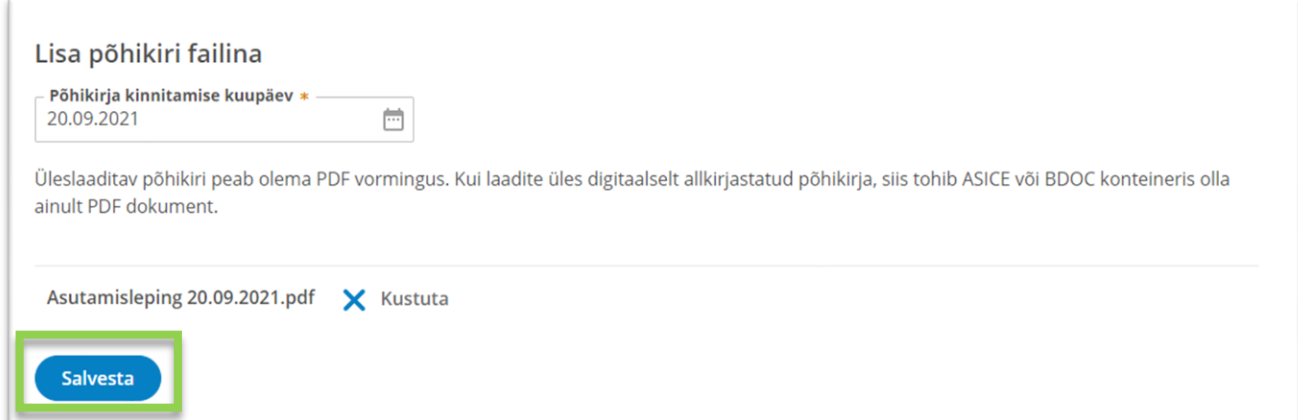

Avanenud leheküljel saad failinimel (1) klikkides vaadata, kas lisasid õige faili. Määra dokumendi liik (2). Vajadusel saab vale üleslaetud faili kustutada (3) ja uuesti proovida.

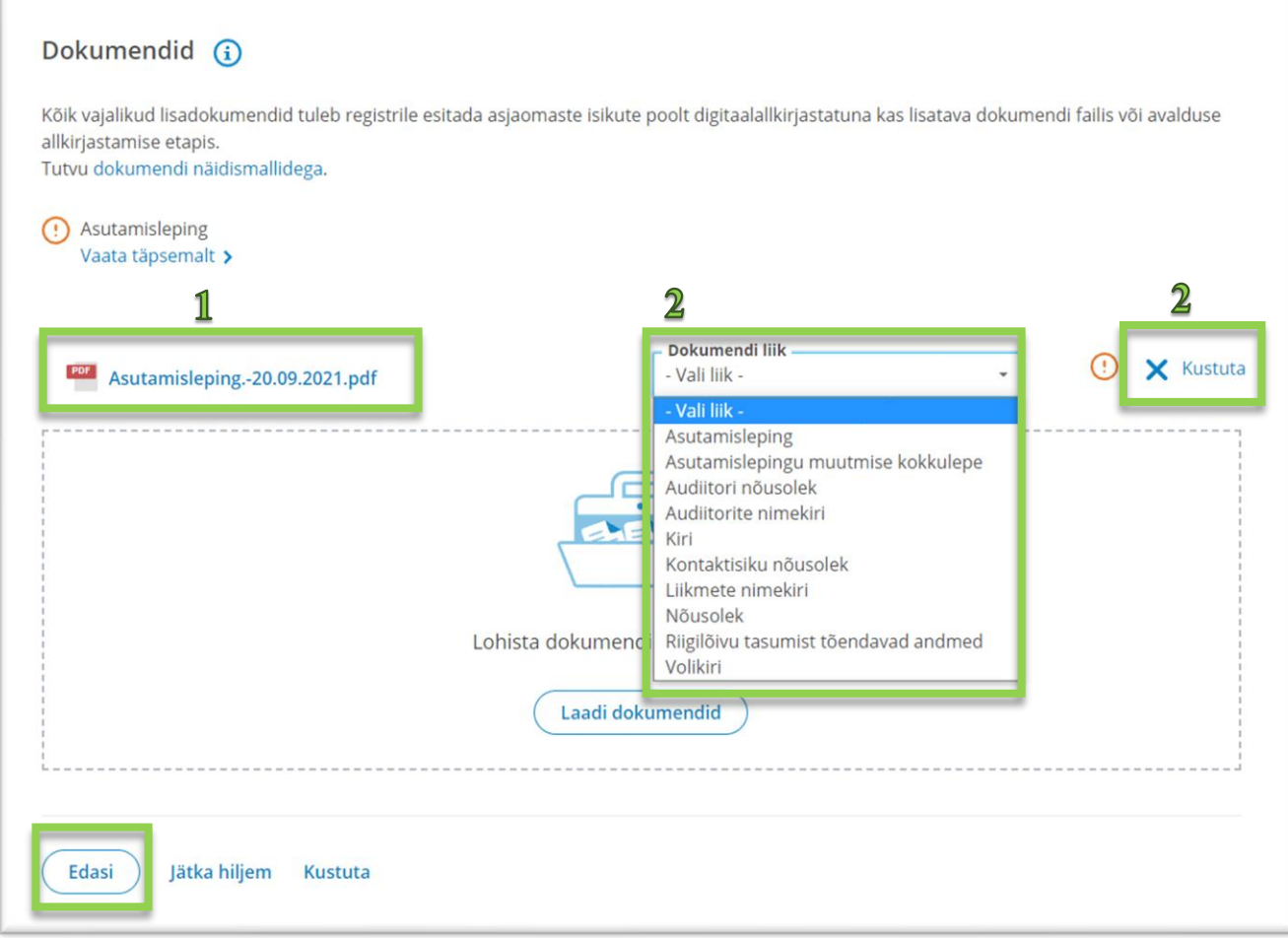

Kui sisestatud on asutamisleping ja sellele on määratud dokumendi liik asutamisleping vajuta **Edasi**.

Audiitori olemasolul sisesta ta kandevälise isikuna.

Sisestamine on analoogne asutajate lisamisega, mille leiate käesoleva juhendi 8.-ndalt lehelt.

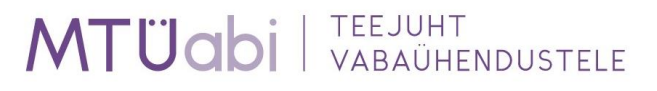

### **Jätka tegelike kasusaajate nimetamisega.**

Tegelik kasusaaja on [rahapesu ja terrorismi rahastamise tõkestamise seaduse](https://www.riigiteataja.ee/akt/110072020009?leiaKehtiv#para9) tähenduses füüsiline isik, kellel on omandi või muul viisil kontrollimise kaudu lõplik valitsev mõju füüsilise või juriidilise isiku üle või kelle huvides, kasuks või nimel tehing või toiming tehakse. **[Loe rohkem tegelike kasusaajate kohta](https://abiinfo.rik.ee/node/194) siit.**

Vajuta nupule **+ Lisa tegelik kasusaaja**, lisa need isikud ükshaaval.

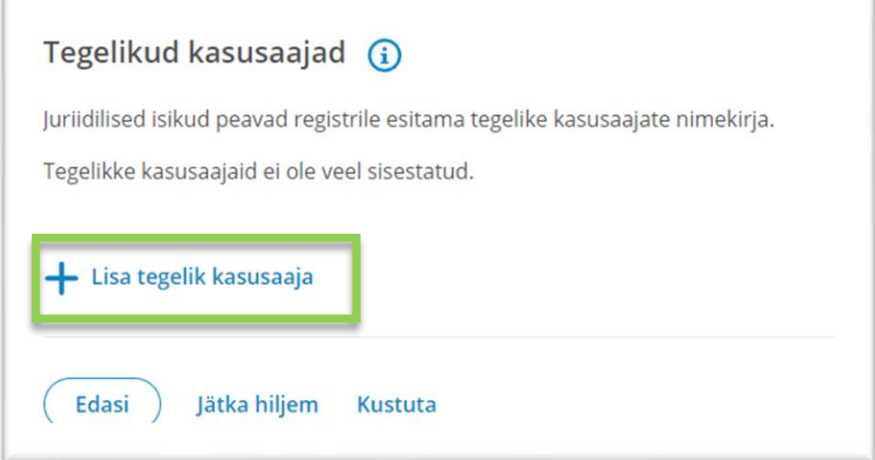

Teadma pead kasusaajate eesnime, perenime, isikukoodi riiki ja isikukoodi ning elukoha riiki.

Määrama peab ka Kontrolli teostamise viisi. Kontrolli teostab juhatuse liige või liikmed. Võimalik on kontrolli teostada ka muul viisil näiteks lepingu alusel.

**Salvesta.**

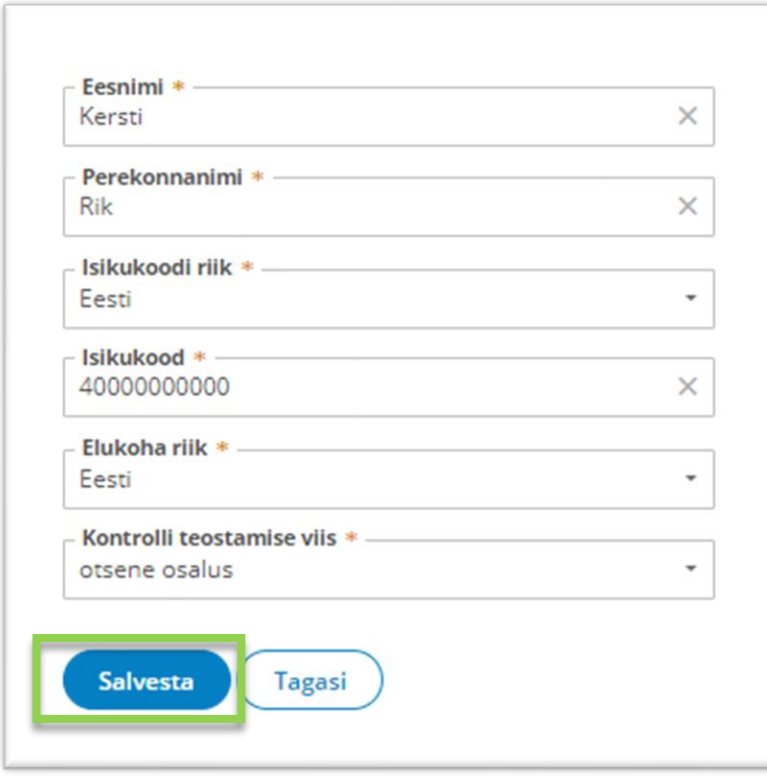

#### **Jätka avalduse kinnitamisega.**

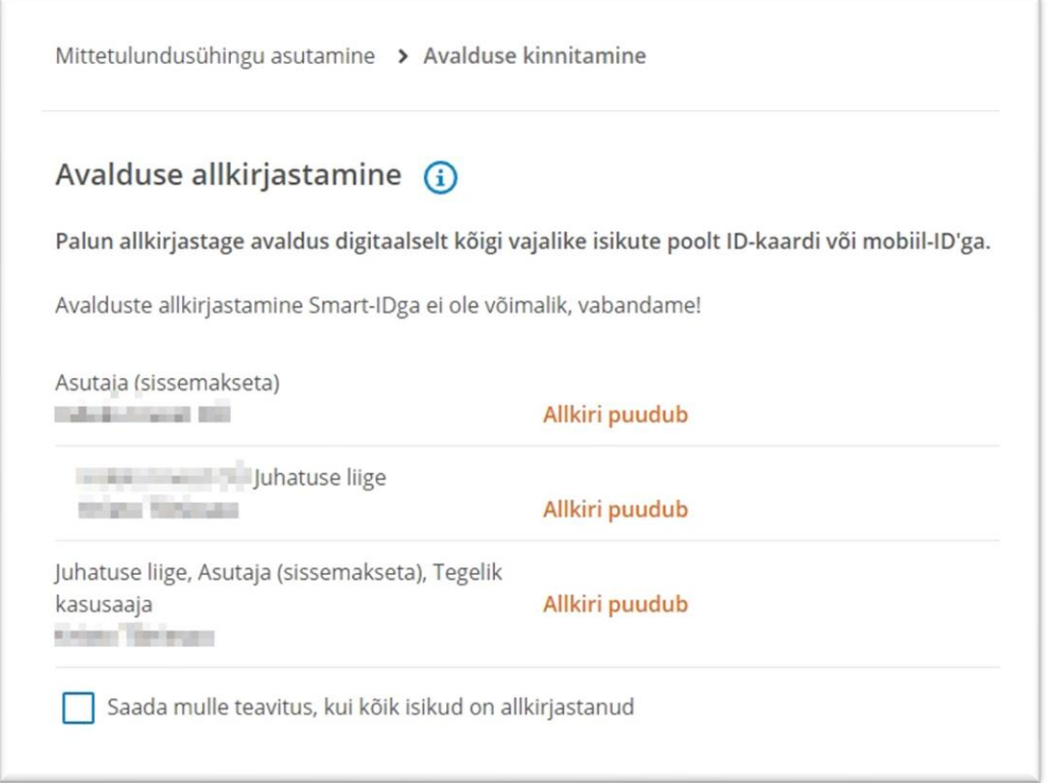

Avaldus tuleb süsteemis digitaalselt allkirjastada kõigi vajalike isikute poolt või vajadusel lisada notariaalne volitus lisadokumentide alla. Allkirjastamiseks on võimalik kasutada ID-kaarti (sh e-residendi kaarti) või mobiil-ID'd. Allkirjastaja peab esmalt süsteemi vastava autentimisvahendiga sisenema ning seejärel oma avalduste alt vastava avalduse avama. On olemas ka võimalus saada teavitus e-mailile, kui kõik isikud on allkirjastanud avalduse.

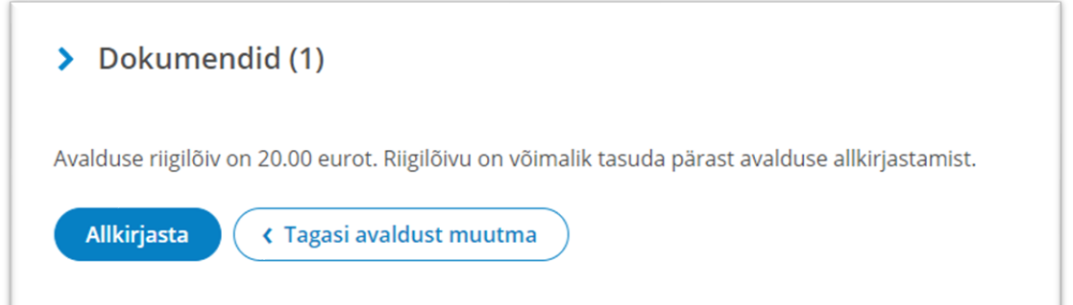

Enne allkirjastamist tutvuge kandeavalduse sisuga ning kui kõik on sobilik, vajutage **Allkirjasta**. Pärast allkirjasta nupule vajutamist suunatakse kasutaja allkirjastamise lehele, kus mõne hetke pärast küsitakse kasutajalt PIN2 koodi. Tulenevalt sellest, et PIN2 sisestamise järel luuakse dokumendile digitaalallkiri, millest võivad allkirjastajale tuleneda õiguslikud kohustused, peab allkirjastaja olema veendunud, et on allkirjastatava info sisuga nõus. Kahtluse korral saab minna tagasi kandeavalduse koostamise etappi ja kontrollida dokumentide sisu.

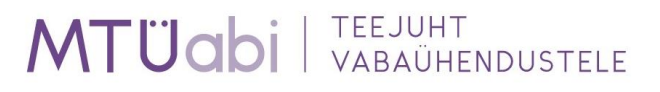

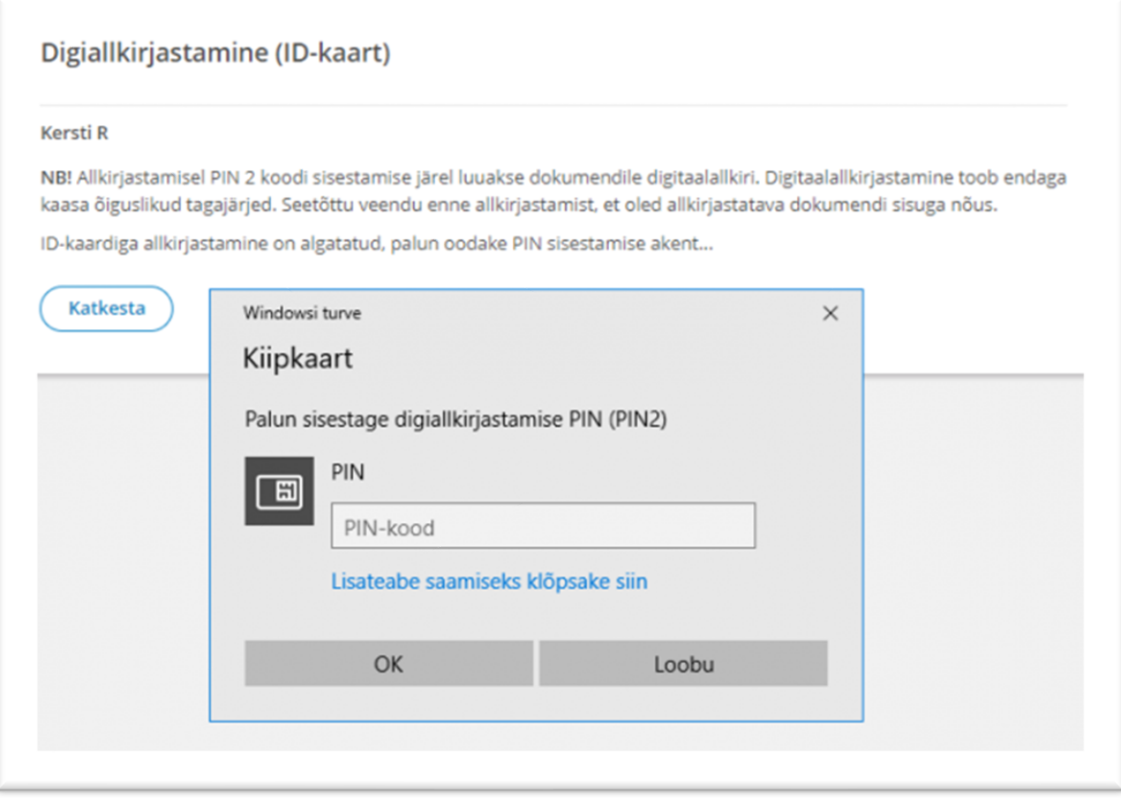

Vajadusel on ka pärast allkirja andmist võimalik kandeavalduse koostamisse tagasi minna. Selleks tuleb esmalt vajutada nupule **Tagasi avaldust muutma**, see nupuvajutus tühistab kõik antud digitaalallkirjad ning pärast avalduse andmete muutmist tuleb uuesti allkirjastada.

Kui kõik nõutavad allkirjad on kandeavaldusele lisatud, saate **liikuda edasi riigilõivu tasumise etappi**, kus seejärel tuleb tasuda riigilõiv avalduse menetlemiseks.

**Riigilõivu** on võimalik tasuda kas portaalis pangalingi kaudu või portaaliväliselt (pangakontoris/internetipangas).

Riigilõivu määrad on kehtestatud **[Riigilõivuseaduses](https://www.riigiteataja.ee/akt/130122014001?leiaKehtiv#jg7)**. Riigilõiv mittetulundusühingu asutamise eest on **20 €**.

Pangalingi kaudu maksmisel tuleks vajutada valitud panga logol ja makse käib nagu tavaliselt internetipanga kaudu maksmine.

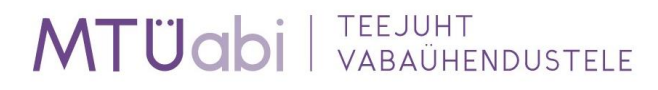

Kui sobivat panka nimekirjas pole või soovite makse teha portaaliväliselt (pangakontoris või internetipangas), saate tutvuda vajalike makserekvisiitide ning unikaalse viitenumbriga.

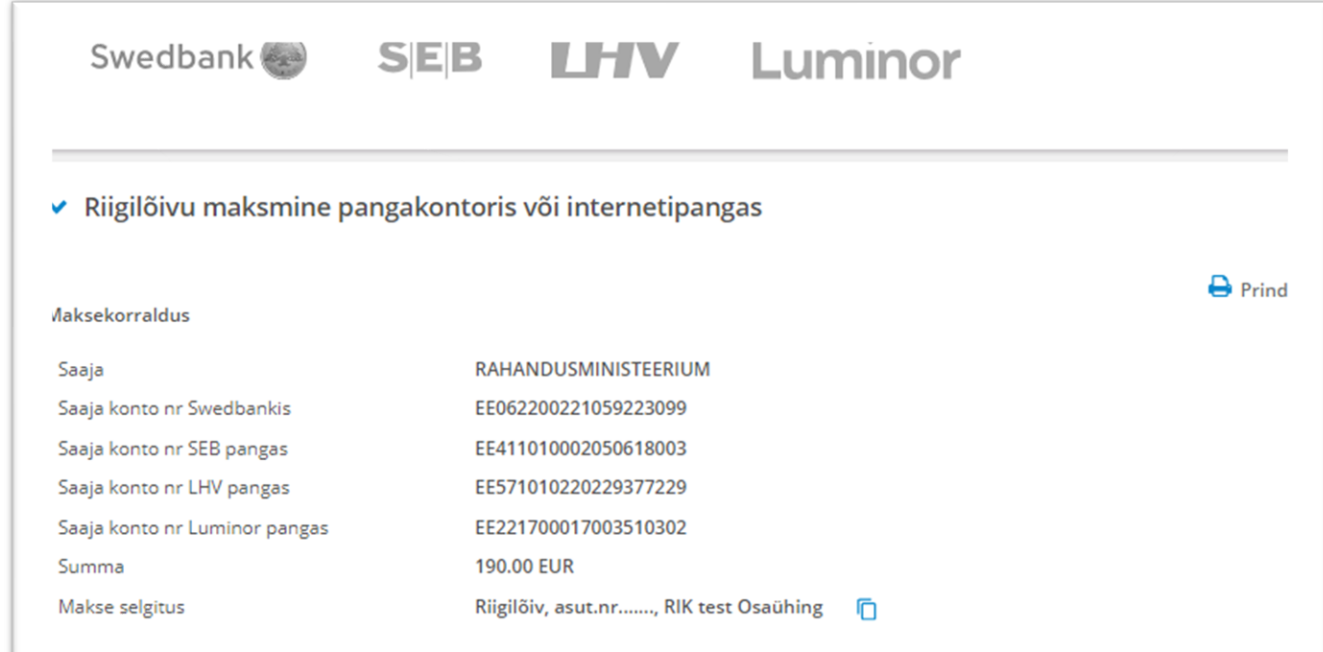

Pärast makse sooritamist tuleb oodata kuni riigilõiv laekub riigikassasse. Seejärel saate avalduse registrile esitada.

Kui olete teinud makse välispangast, kus ei ole võimalik lisada viitenumbrit ning info makse õnnestumise kohta pole mõne päeva möödudes süsteemi jõudnud, soovitame võtta ühendust klienditoega **[info@rik.ee](mailto:info@rik.ee)** saates täpse info avalduse kohta ning maksekorralduse.

Võimalik on määrata, et riigilõivu laekudes esitatakse avaldus automaatselt registrile, tehes märke vastavasse valikusse.

Kui seda pole tehtud, siis viimase sammuna tuleb vajutada nuppu **Esita avaldus**. Sellega edastatakse kõik andmed registriosakonnale kande tegemiseks.

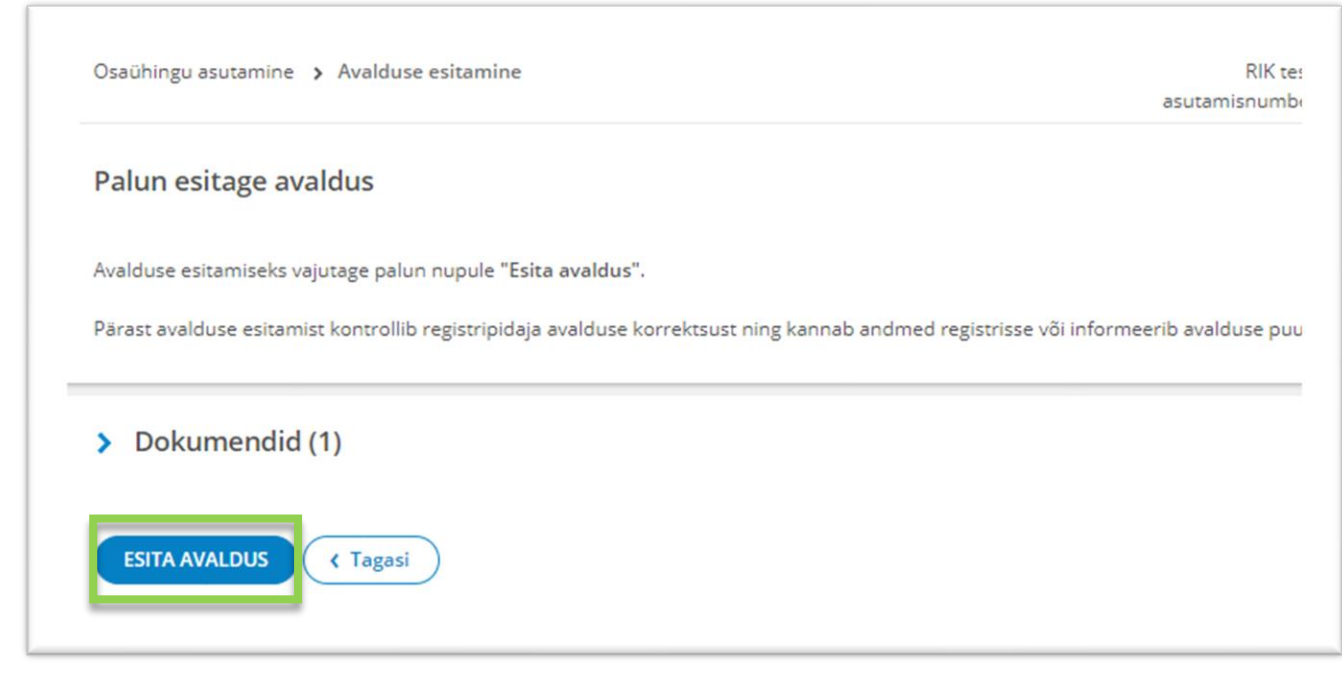

Pärast avalduse registrile esitamist, on avalduse lehel näha kogu vajalik info, sh menetlustähtaeg, mis ajaks registripidaja avalduse üle peab vaatama.

Kui soovite saada infot e-arveldaja tarkvara kohta, saate selle kohta teha märke vastavasse lahtrisse.

Kui avaldus ei ole veel menetletud, või kui registripidaja on väljastanud puuduste kõrvaldamise määruse, on võimalik avaldust minna muutma, vajutades nupule **Täienda avaldust**.

Loe ka: **[Juhised juba esitatud avalduse muutmiseks](https://abiinfo.rik.ee/index.php/avalduste-esitamine/esitatud-avalduse-andmete-parandamine)**